## **Handlungsanleitung zum Verwendungsnachweis**

# **Bundesprogramm "Das Zukunftspaket für Bewegung, Kultur und Gesundheit" (Feld 1a und 1b)**

Der Verwendungsnachweis ist nach Ende des Bewilligungszeitraums Ihres Vorhabens und grundsätzlich bis spätestens 31.03.2024 bei der gsub mbH einzureichen. Lediglich für vorzeitig beendete Vorhaben wird vor diesem Datum ein Verwendungsnachweis erstellt.

## **Belegnachweis:**

Mit dem Verwendungsnachweis reichen Sie eine Übersicht aller im Bewilligungszeitraum für das Vorhaben entstandener Ausgaben und Einnahmen (= zahlenmäßiger Nachweis) ein. In einem ersten Schritt sind daher, wie in der "Handlungsanleitung Belegnachweis" aufgeführt, alle projektrelevanten Ausgaben und Einnahmen mit Zahlungsdatum im benannten Zeitraum zu erfassen.

Der Verwendungsnachweis greift auf den Belegnachweis zurück. Sobald Sie den Verwendungsnachweis absenden, werden die entsprechenden Eingaben übermittelt und sind nicht mehr editierbar. Bitte kontrollieren Sie die Angaben daher auf Vollständigkeit und hinsichtlich Belegnummer, Rechnungs- und Zahlungsdatum, Belegart und Betrag auf Korrektheit sowie ausreichende Erläuterung.

Die Belegart "E.3.3 Bundesmittel" wird automatisch mit jeder erfolgten Auszahlung der Fördermittel vom System erzeugt. Insofern sind hierzu Ihrerseits keine nochmaligen Eintragungen zu tätigen.

### **Verwendungsnachweis erstellen:**

Bitte loggen Sie sich unter<https://prodaba.gsub-intern.de/anmelden> in das Web-Portal ein. Nach Login gelangen Sie wie gewohnt zur Startseite der Web-Anwendung. Klicken Sie auf das Menü "Mittelverwaltung" und wählen Sie den Menüpunkt "Neuen Verwendungsnachweis erstellen" aus:

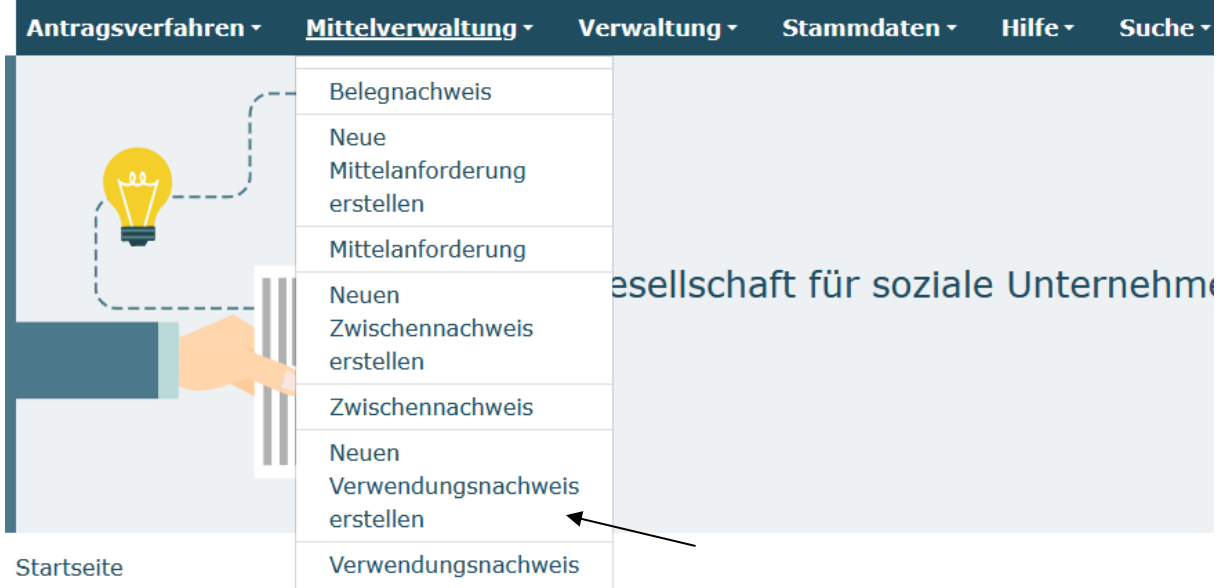

Ihnen wird daraufhin eine Liste bewilligter Vorhaben zur Auswahl angezeigt. Bitte wählen Sie das gewünschte Vorhaben über das Drop-Down-Menü und Klick auf "Weiter" aus:

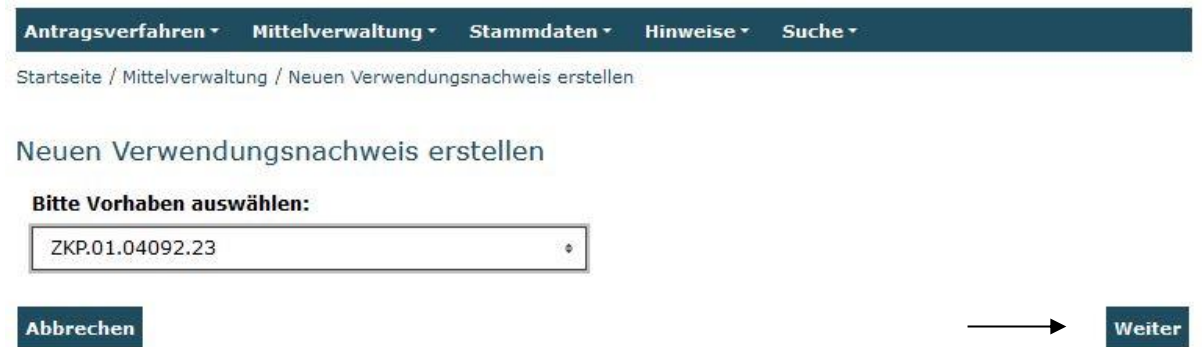

Bitte beachten Sie dabei, dass bei Klick auf den Menüpunkt "Neuen **Verwendungsnachweis erstellen" jedes Mal ein zusätzlicher neuer Verwendungsnachweis erzeugt wird. Bereits gespeicherte Verwendungsnachweise rufen Sie zur Weiterbearbeitung oder Ansicht bitte ausschließlich über den direkt**  darunter befindlichen Menüpunkt "Verwendungsnachweis" auf.

Nach Auswahl des Vorhabens und Klick auf "Weiter" wird Ihnen der Reiter **Hinweise** angezeigt. Hier finden Sie diese Handlungsanleitung zum Erstellen des Verwendungsnachweises sowie den **Stellenplan**, der bei bewilligten und abzurechnenden Personalausgaben (A.1.2 Personalausgaben projektdurchführend) vollständig ausgefüllt und rechtsverbindlich unterschrieben dem Verwendungsnachweis beizufügen ist.

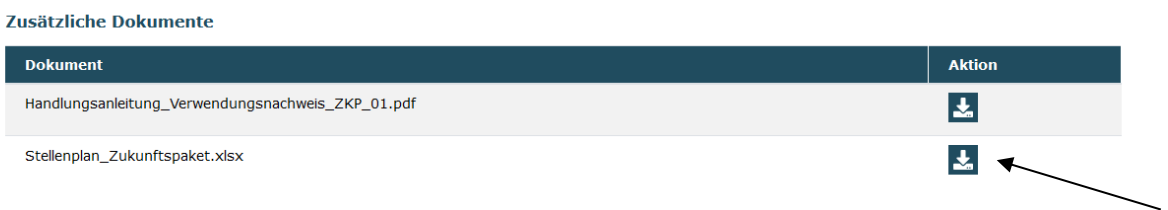

Mit Klick auf "Weiter" gelangen Sie zum Reiter **Belegabrechnung**. Der Verwendungsnachweis greift hierbei auf Ihre Eintragungen im Belegnachweis zu. Im nachfolgenden Beispiel wurden aus dem Belegnachweis 2 zu berichtende Ausgabebelege und eine Pauschale für den Verwendungsnachweis erkannt:

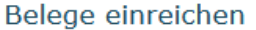

Erstattungszeitraum: 26.06.2023 - 31.12.2023

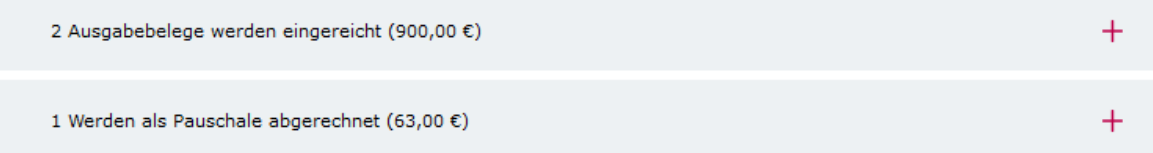

Mit Klick auf die Position "Ausgabebelege" werden Ihnen die detaillierten Belegangaben angezeigt. Bitte überprüfen Sie die Angaben auf Vollständigkeit und Korrektheit und nehmen im gegebenen Fall Korrekturen/Ergänzungen im Belegnachweis vor:

### Belege einreichen

Erstattungszeitraum: 26.06.2023 - 31.12.2023

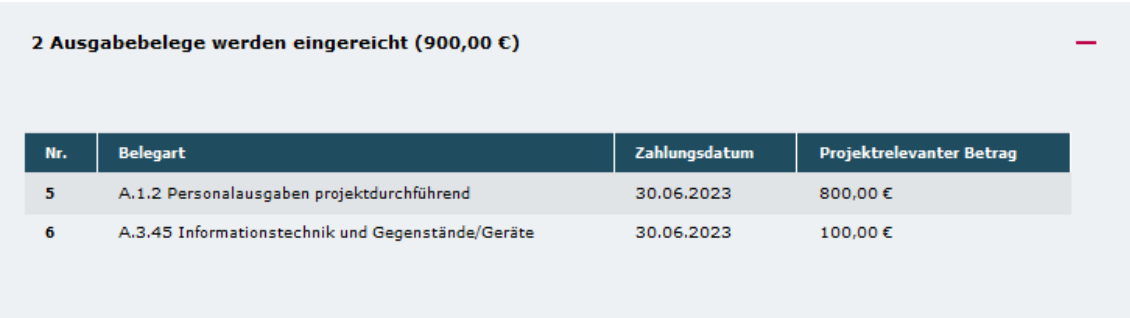

Mit Klick auf "Weiter" gelangen Sie zum Reiter **Zahlenmäßiger Nachweis**. Hier werden Ihnen nicht editierbar die Zusammenfassung der Ausgaben und Einnahmen sowie die Gegenüberstellung der Plan- und Ist-Größen für den Bewilligungszeitraum angezeigt.

Am Ende dieser Zusammenfassung wird Ihnen der Kassenstand (Gesamtausgaben minus Gesamteinnahmen (Fördermittel als auch ggf. Eigen-/Drittmittel) zum Vorhabenende angezeigt.

Sollte dieser Kassenstand positiv sein so sind diese Mittel unverzüglich an das in Ihrem Zuwendungsbescheid benannte Konto zurückzuführen.

Mit Klick auf "Weiter" gelangen Sie zum **Sachbericht**. Bitte beantworten Sie die hier gestellten inhaltlichen Fragen zur tatsächlichen Umsetzung Ihres bewilligten Vorhabens. Pflichtangaben sind mit \* gekennzeichnet.

Mit Klick auf **Rechtliche Hinweise** gelangen Sie zum letzten Reiter des Verwendungsnachweises:

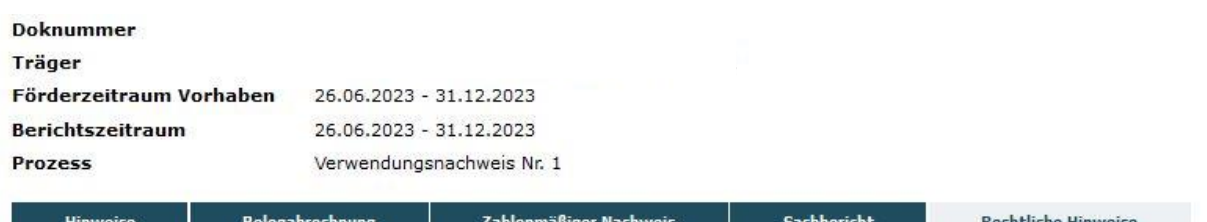

\* Pflichtfeld

#### Rechtliche Hinweise

Ich bestätige mit meiner Unterschrift, dass

1. das Projekt wie bewilligt durchgeführt wurde, die geltend gemachten Ausgaben tatsächlich erfolgt sind und die in der Belegliste enthaltenen Ausgaben und Einnahmen mit dem Zuwendungszweck zusammenhängen.

2. es sich um zuschussfähige Ausgaben gemäß Bewilligung handelt.

3. die Ausgaben notwendig waren, mit den Fördermitteln wirtschaftlich und sparsam verfahren wurde und die Auflagen im

Zuwendungsbescheid erfüllt wurden.

4. die berichteten Einnahmen und Ausgaben mit den Angaben innerhalb der Buchhaltung übereinstimmen.

Ich versichere, dass die oben genannten Erklärungen richtig sind und alle übrigen Angaben vollständig und wahrheitsgemäß erfolgt sind.\*

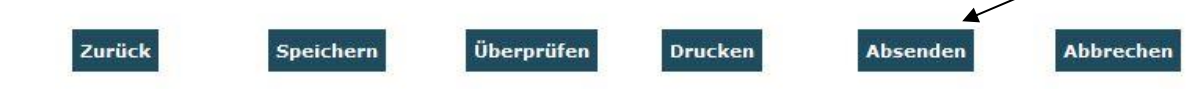

Nehmen Sie hier die Bestätigung der rechtlichen Hinweise durch Setzen des Häkchens vor. Abschließend klicken Sie zur elektronischen Übermittlung des Verwendungsnachweises auf "Absenden".

Sie haben während der Dateneingabe sowie vor Abschluss des Verwendungsnachweises jederzeit die Möglichkeit die Vollständigkeit und Validität Ihrer Angaben zu überprüfen. Bei fehlenden oder invaliden Angaben wird Ihnen der entsprechende Antragsreiter angezeigt:

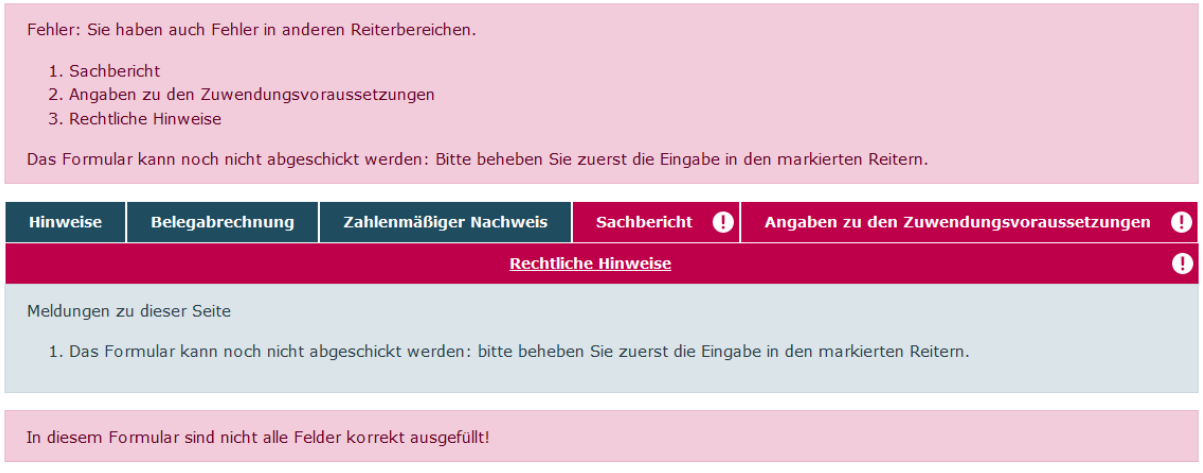

Auf dem jeweils rot umrandeten Reiter klicken Sie erneut auf "Überprüfen". Ihnen werden dann die fehlenden oder invaliden Angaben im Detail angezeigt.

Des Weiteren können Sie sich vor Absenden des Verwendungsnachweises jederzeit eine Entwurfsversion im PDF-Format anzeigen lassen (Bitte beachten Sie: Postalisch übermittelte Entwurfsversionen können seitens der gsub mbH nicht für die Verwendungsnachweisprüfung herangezogen werden):

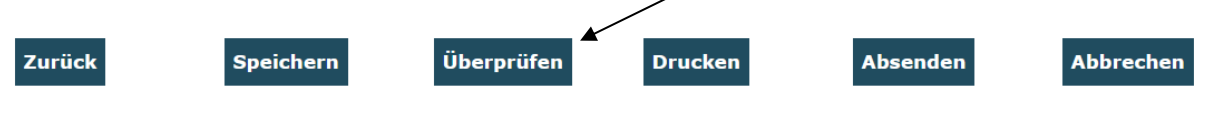

Am Ende jedes Reiters steht Ihnen zudem die Speicherfunktion zur Verfügung. Verwenden Sie diese Funktion, um Ihre Eintragungen regelmäßig abzuspeichern:

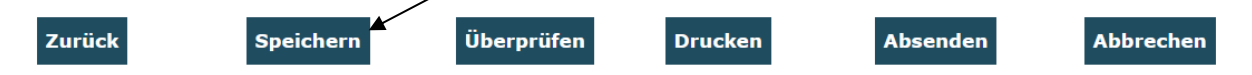

Wenn Sie den Verwendungsnachweis vollständig ausgefüllt haben, klicken Sie zur elektronischen Übermittlung des Verwendungsnachweises wie oben bereits beschrieben auf "Absenden":

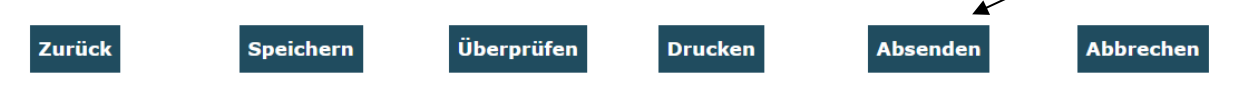

# **Belege hochladen:**

Mit dem Verwendungsnachweis kann über eine Zufallsauswahl eine Stichprobe von Ausgabebelegen angefordert werden. Sollte die Stichprobe auf Ihr Vorhaben fallen, so werden Ihnen nach dem oben beschriebenen Klick auf "Absenden" die hochzuladenden Belege mit grüner Markierung angezeigt:

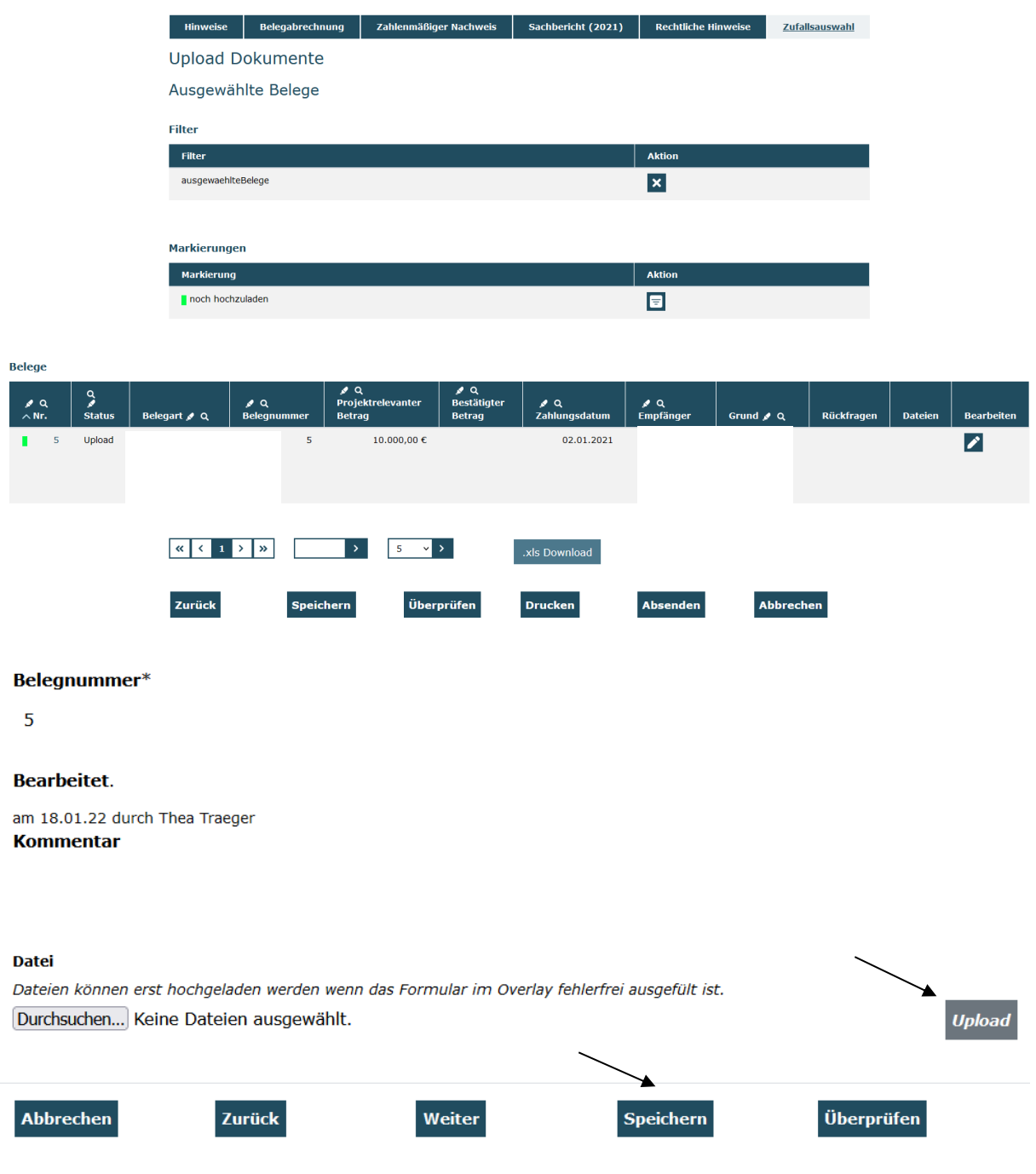

Je nach Ausgabenart sind im Rahmen der Stichprobe die folgenden zahlungsbegründenden Unterlagen hochzuladen:

### A.1.2 Personalausgaben projektdurchführend:

- Monatliches Lohnjournal, ggf. Jahreslohnkonto

- bei anteilig eingesetztem Personal mit **variablem** Einsatz über die Projektlaufzeit: taggenauer Stundennachweis mit Unterschrift der/des Mitarbeitenden und der rechtsverbindlichen Unterschrift des Trägers

- bei eingesetztem Personal mit **festem prozentualem Einsatz** über die Projektlaufzeit: der taggenaue Stundennachweis entfällt, sofern ein Nachweis über ein Arbeitgeberdokument, das den festen Prozentsatz der Beschäftigung im Projekt belegt (z.B. Arbeitsvertrag oder Anlage zum Arbeitsvertrag jeweils mit Projektzuweisung). Dies gilt auch für Beschäftigte, die mit ihrer gesamten Arbeitszeit im Projekt tätig sind.

### A.2.1 Mieten

- Mietvertrag zum Zeitpunkt der Abrechnung ggf. mit Ergänzungsverträgen
- Zahlungsnachweis (z.B. Kontoauszug)

A.3.5 Reisekosten gemäß Bundesreisekostengesetz

- Nachweise der Reisekosten gemäß BRKG
- Zahlungsnachweise (z.B. Kontoauszug)

### A.3.14 Vergabe von Aufträgen

- Vergabedokumentation
- Rechnung
- Zahlungsnachweise (z.B. Kontoauszug)
- A.3.45 Informationstechnik und Gegenstände / Geräte
- Vergabedokumentation
- Rechnung
- Zahlungsnachweise (z.B. Kontoauszug)

### A.5.1 Honorare

- Vergabedokumentation
- Vertragliche Grundlage (z.B. Honorarvertrag oder bestätigtes Angebot)
- Rechnung inkl. Stundennachweis
- Zahlungsnachweise (z.B. Kontoauszug)

Mit Klick auf "Speichern" schließen Sie den Upload ab. Sie gelangen daraufhin zurück in die Übersichtsmaske. Für den Beleg mit erfolgtem Upload ist die Markierung nunmehr aufgehoben und die hochgeladene Datei wird mit dem Klammer-Symbol angezeigt. Bitte wiederholen Sie den Vorgang für alle weiteren ggf. noch grün markierten Belegzeilen.

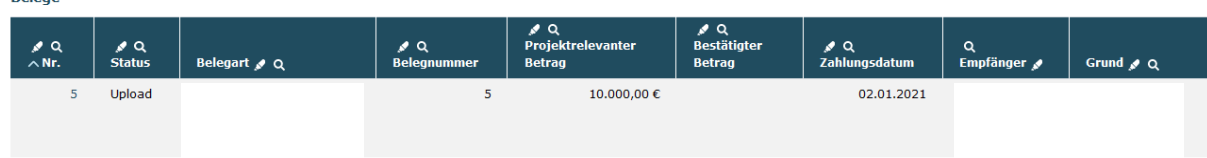

Wenn sich vor keiner Zeile mehr eine grüne Markierung findet, haben Sie alle geforderten Uploads getätigt.

Sind nun alle geforderten Belege hochgeladen, ist damit der Verwendungsnachweis vollständig ausgefüllt. Bitte senden Sie den Verwendungsnachweis nun ein zweites Mal mit Klick auf "Absenden" online ab:

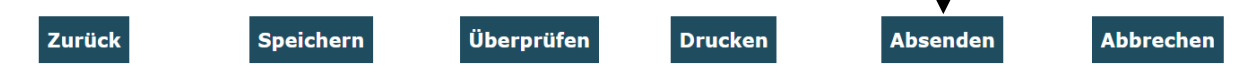

Dieses erneute "Absenden" ist auch erforderlich, wenn Sie die Belege bereits im Vorfeld hochgeladen hatten.

Das Versenden war erfolgreich, wenn Sie daraufhin folgende Anzeige erhalten:

Sie haben den Vorgang erfolgreich abgeschlossen.

Sie erhalten in Kürze eine Bestätigungsmail an folgende E-Mail-Adresse:

xxx\_thea.traeger@gsub.de

**Relege** 

Eine E-Mail-Bestätigung geht Ihnen an die in der Anzeige aufgeführte E-Mail-Adresse zu. Bitte drucken Sie den Verwendungsnachweis nun aus. Nutzen Sie dafür die Funktion "Drucken" auf dem letzten Verwendungsnachweisreiter.

 $\blacktriangleright$ 

OK

Der rechtsverbindlich unterschriebene Verwendungsnachweis ggf. inklusive des Stellenplans ist postalisch zu übermitteln an:

Servicestelle Bundesprogramm "Das Zukunftspaket für Bewegung, Kultur und **Gesundheit"** 

**c/o gsub mbH**

**Kronenstraße 6**

**10117 Berlin**

Gestellte Verwendungsnachweise können Sie sich zur Ansicht über den Menüpunkt "Verwendungsnachweis" aufrufen.

Gleiches gilt für (zwischen-)gespeicherte Verwendungsnachweise, die Sie weiterbearbeiten wollen. Dazu klicken Sie im Menü "Mittelverwaltung" auf den Menüpunkt "Verwendungsnachweis". Die angezeigten Ergebnisse können Sie nach Förderinstrument (= Förderprogramm) oder Dok.-Nr. filtern. Eine Organisationseingabe ist grundsätzlich nicht erforderlich:

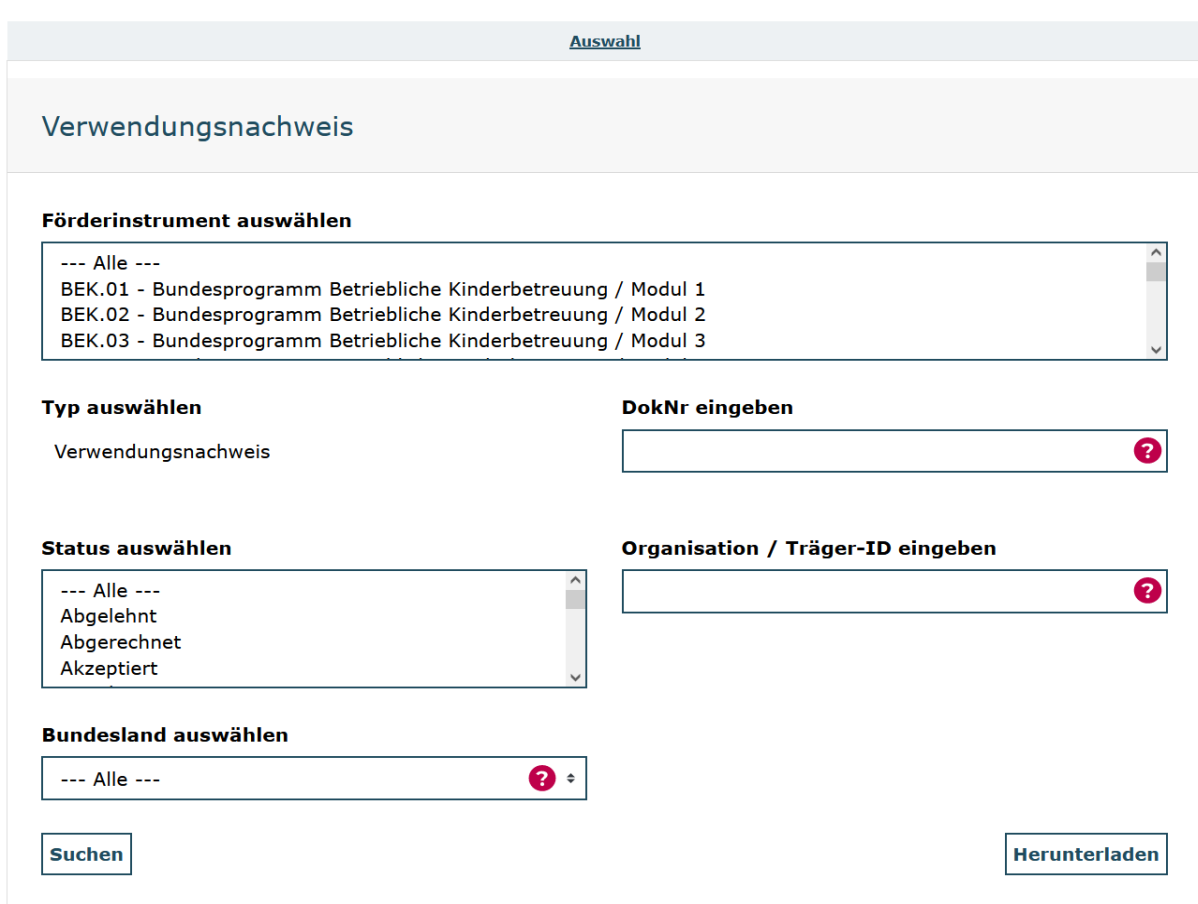

Ihnen werden daraufhin alle bzw. die über die Filter ausgewählten Verwendungsnachweise angezeigt. Angelegte (= zwischengespeicherte) Verwendungsnachweise können Sie über das Aktionsmenü mit der Auswahl "Bearbeiten" und Klick auf "OK" zur Bearbeitung aufrufen:

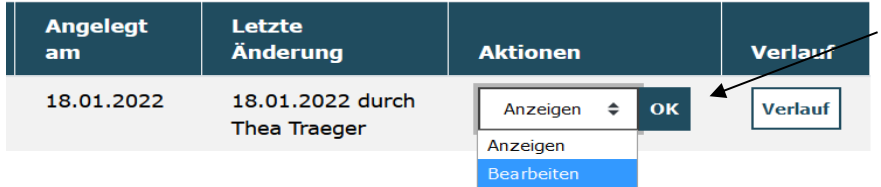

Mit der Auswahl "Anzeigen / OK" wird Ihnen der angelegte Verwendungsnachweis nicht editierbar angezeigt. Mit der Auswahl "Löschen / OK" löschen Sie angelegte Verwendungsnachweise.

Bei technischen Fragen zum Web-Portal ProDaBa wenden Sie sich bitte zu den Sprechzeiten: Mo, Di, Mi und Fr von 9 bis 12 Uhr und Do von 14 bis 17 Uhr telefonisch an die Servicenummer (030) 544 533 731 oder per E-Mail unter Angabe Ihrer Dok.-Nummer a[n prodaba-support@gsub.de.](mailto:prodaba-support@gsub.de)

Für finanztechnische Fragen zum Programm steht Ihnen die Servicestelle zum Bundesprogramm "Das Zukunftspaket für Bewegung, Kultur und Gesundheit" zu den oben angegebenen Sprechzeiten unter der Servicenummer 030 – 284 09 200 oder per E-Mail unter Angabe Ihrer Dok.-Nummer an [info@zukunftspaket.org.](mailto:info@zukunftspaket.org)